# **A** *CanvasWorkspace* **alkalmazásról**

A *CanvasWorkspace* alkalmazással megtervezheti és módosíthatja a megrajzolásra vagy a kivágásra szánt mintákat. A minták szerkesztéséhez nem szükséges internetkapcsolat.

#### **Az alkalmazás telepítése és használata**

**1. Telepítse a** *CanvasWorkspace* **alkalmazást.**

Az alkalmazás[t erről](https://support.brother.com/g/b/midlink_os.aspx?c=us&lang=en&prod=hf_cm650wxeus&site=pc&type3=10305&orgc=us&orglang=en&orgprod=hf_cm650wxeus&targetpage=18) a weboldalról tudja letölteni.

### **2. Hozzon létre egy felhasználói fiókot és jelentkezzen be.**

Indítsa el a *CanvasWorkspace*-t, és hozzon létre egy felhasználói fiókot.

Ha a fiók létrehozásához segítségre van szüksége, olvassa át az **Útmutató CanvasWorkspace felhasználói fiók létrehozásához** dokumentumot.

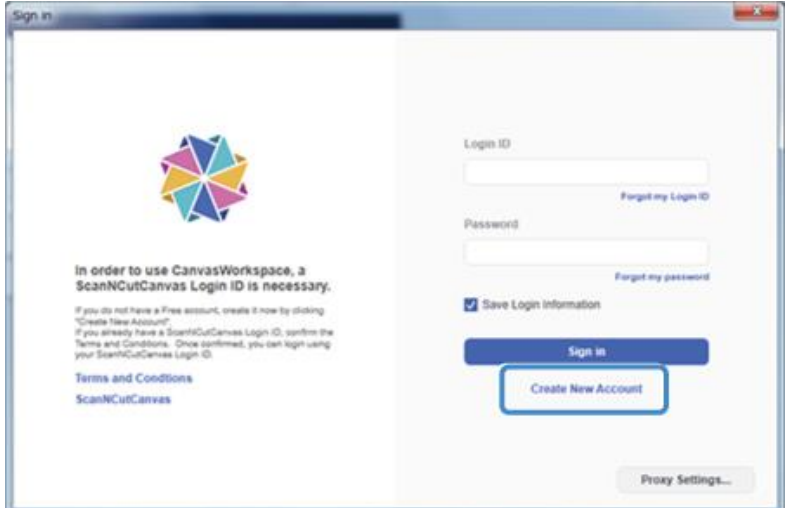

Ha már van felhasználói fiókja a *CanvasWorkspace*-hez (korábban *ScanNCutCanvas*), jelentkezzen be régi felhasználónevével és jelszavával.

### **3. Tervezze meg a kívánt mintát.**

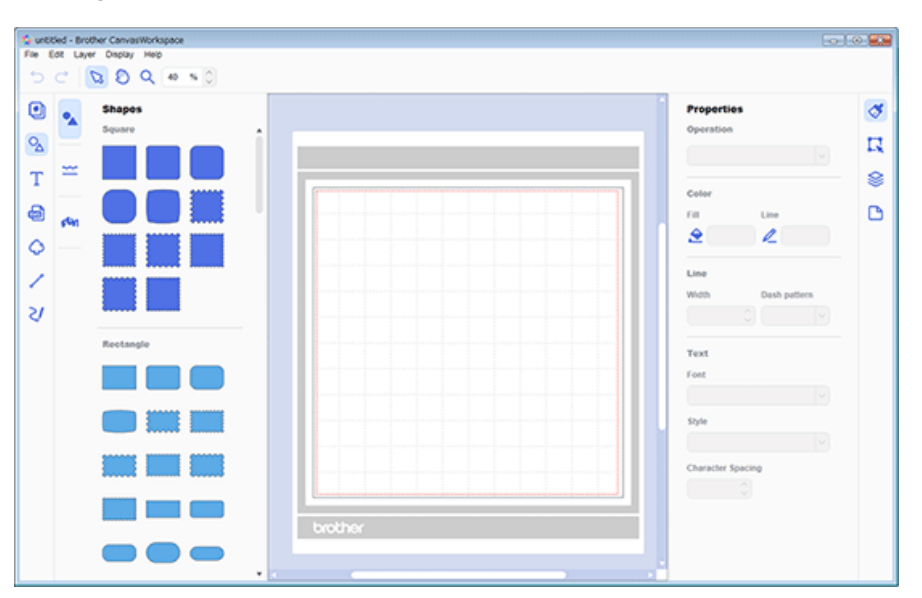

# **4. Küldje át a mintát a plotterre.**

Küldje át a szerkesztett mintát a plotterre.

**5. A plotterpel vágja ki vagy rajzolja meg a mintát.**

# **Az alkalmazás használata**

A mintákat a *CanvasWorkspace* főablakában módosíthatja az alábbiak szerint.

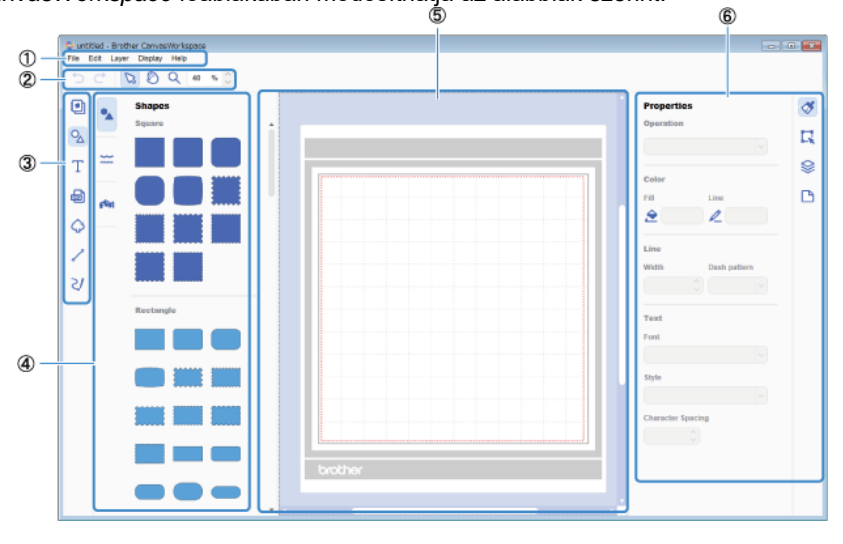

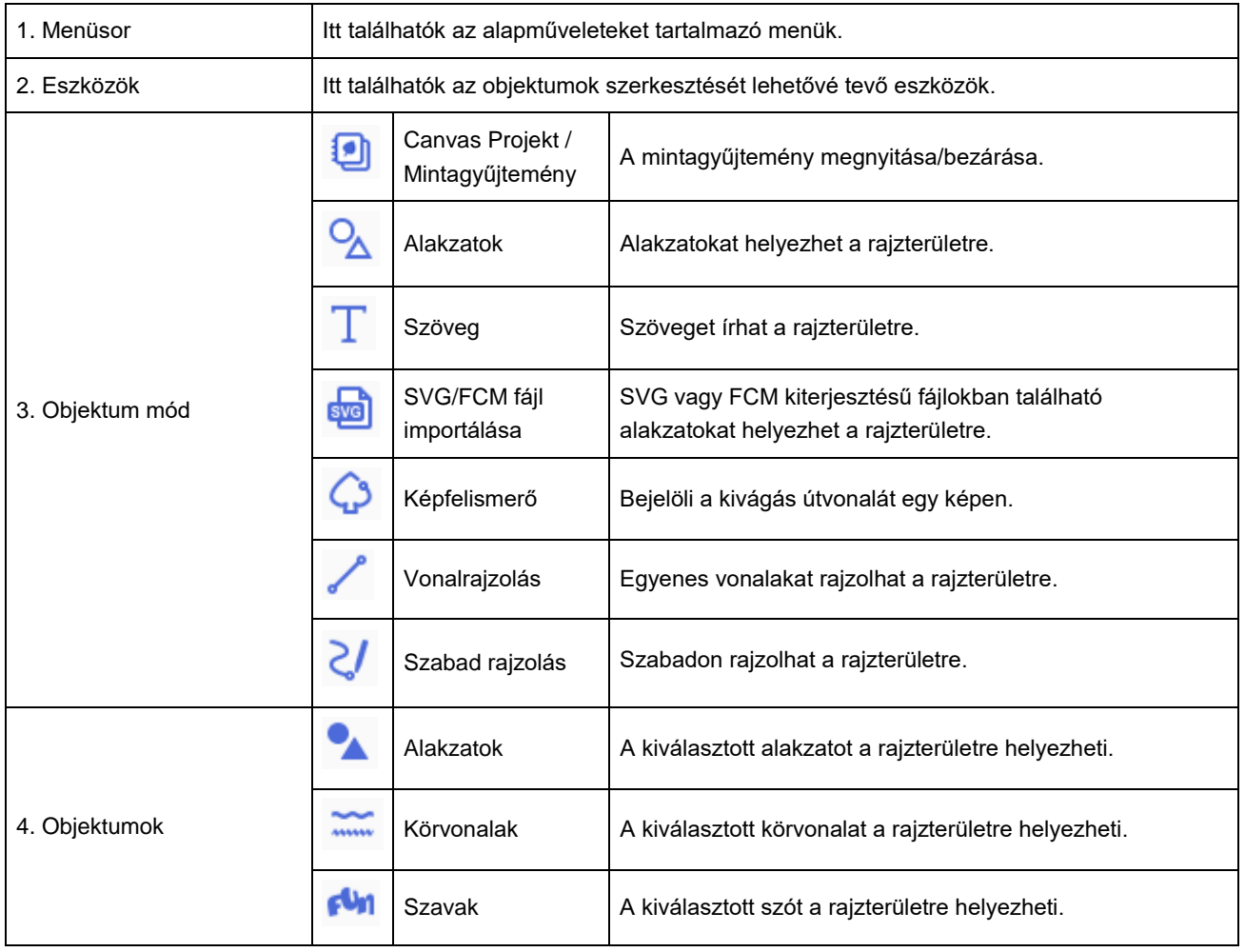

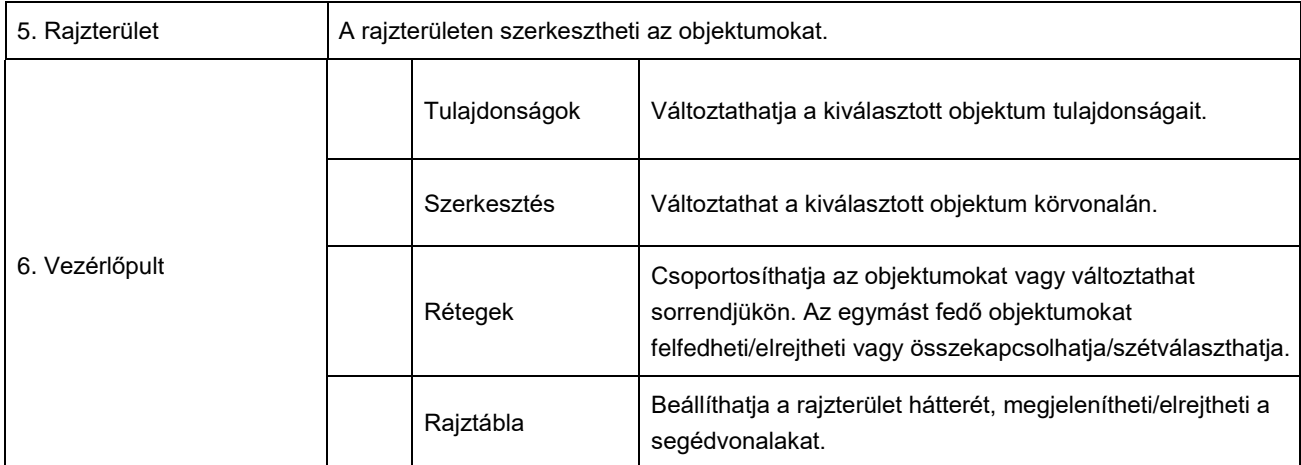

Ha segítségre van szüksége az FCM fájl elküldéséhez a plotterre, olvassa át az **Útmutató a CanvasWorkspaceszel készített minták elküldéséhez a plotterre** dokumentumot.

# **Ezekre figyeljen a minta gépre küldése előtt**

A *CanvasWorkspace-*ben a fájlokat az alábbi kiterjesztésekkel tudja elmenteni:

.CWPRJ

A végzett módosításokat az alkalmazás ilyen kiterjesztésű fájlokba menti. A plotter ezeket fájlokat nem ismeri fel.

### .FCM

A plotter ezekből a fájlokból közvetlenül be tudja olvasni az adatokat. Ilyen kiterjesztéssel mentse el a fájlt akkor, ha a mintát a plotterre szeretné küldeni.

A *CanvasWorkspace*-be a következő három kiterjesztéssel rendelkező fájlokat importálhat:

.CWPRJ .FCM .SVG